## **نحوه اتصال به وی پی ان کتابخانه دیجیتال دانشکده علوم پزشکی مراغه**

- -1 دانلود فایل کانکشن
- -2 انتخاب گزینه Connect

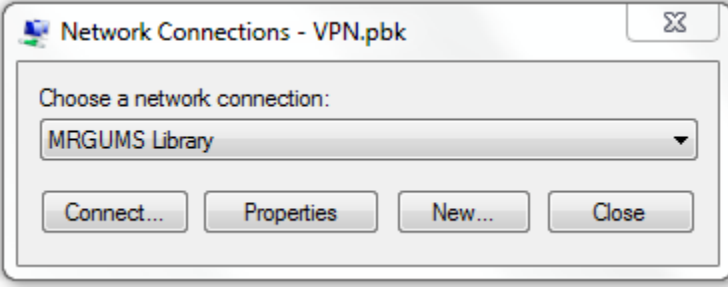

## -3 انتخاب گزینه Properties

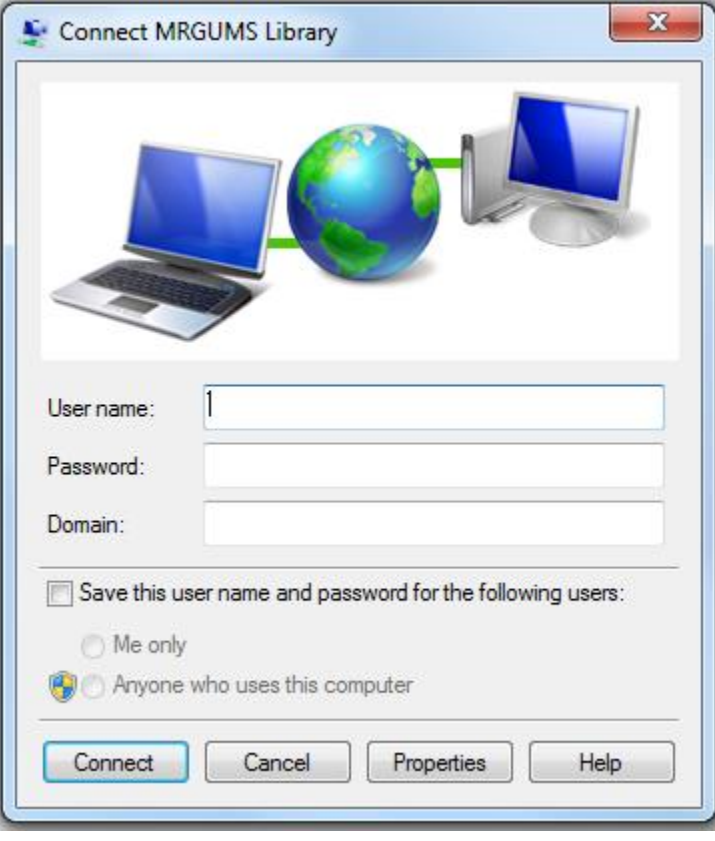

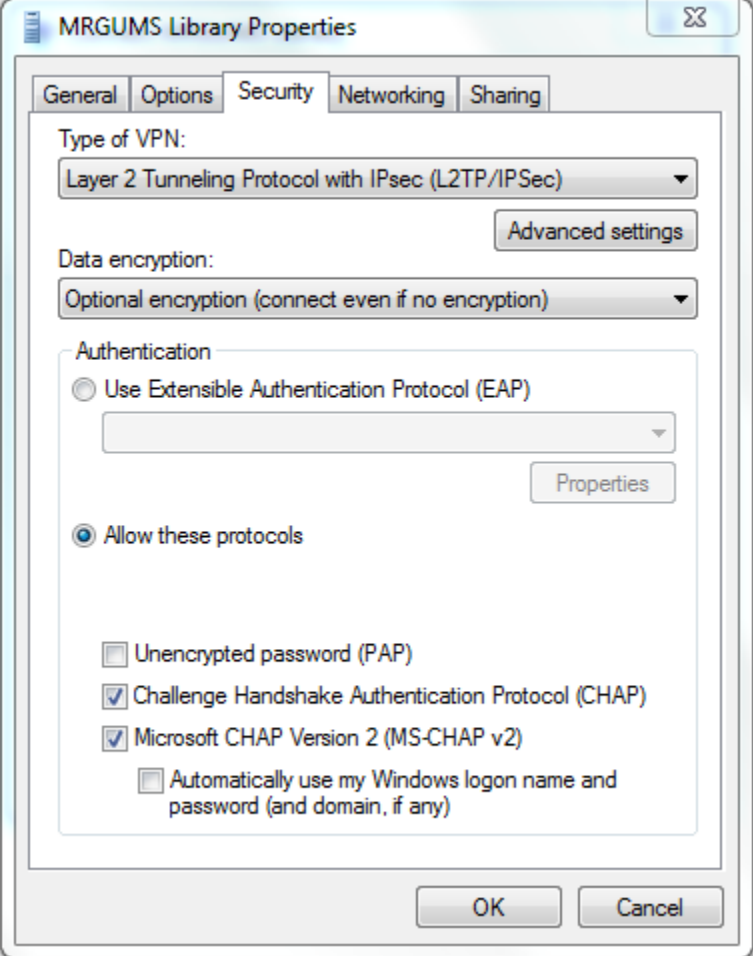

-5 گزینه ی TP2L را انتخاب کرده و کلید اتصال را وارد کنید )جهت دریافت کلید اتصال به واحد IT مراجعه نمایید(:

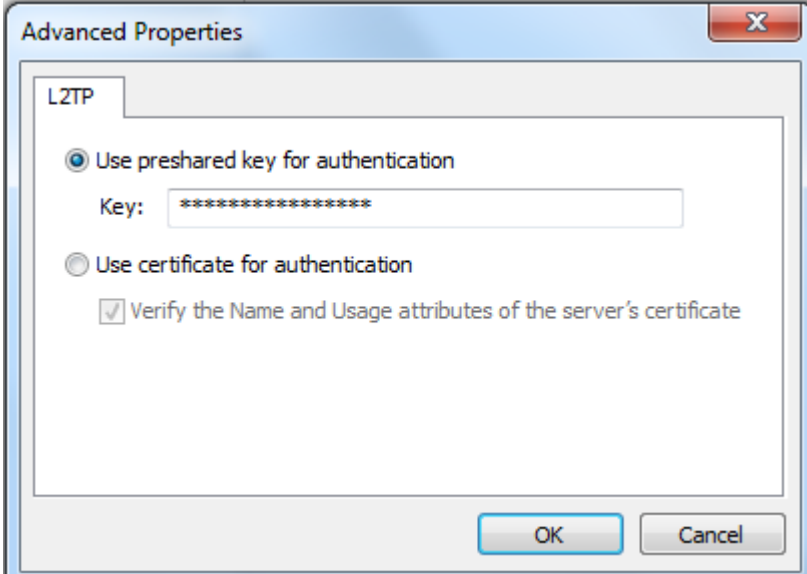

-6 کلید OK را فشار دهید تا به تب security برگردید. در قسمت پایین این تب باید تیک گزینه های CHAP و 2v CHAP-MS فعال باشند.

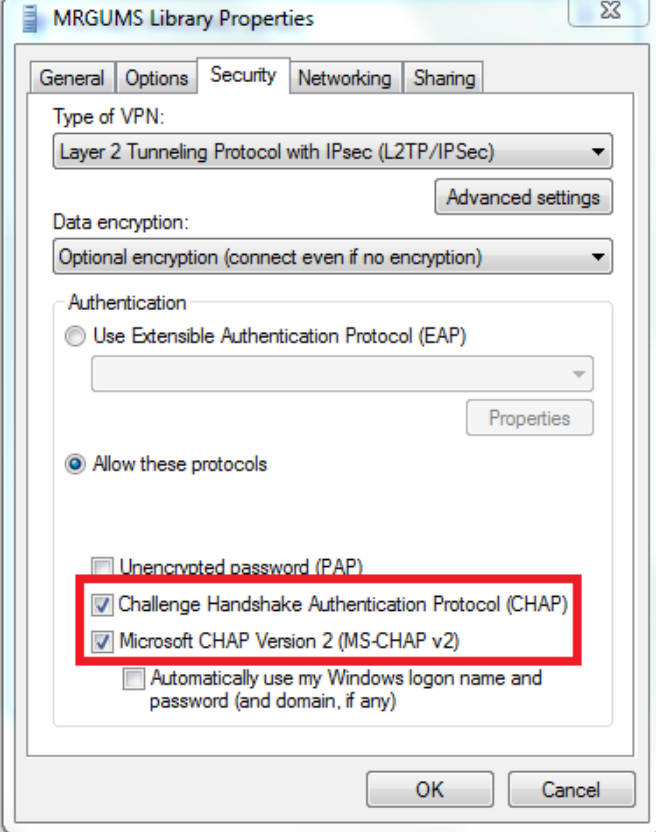

-7 کلیدهای OK را فشار دهید تا به پنجره اتصال برگردید. در این قسمت نام کاربری و رمز ورود را وارد کرده و کلید Connect را فشار دهید )جهت دریافت نام کاربری و رمز عبور به واحد IT مراجعه نمایید(.

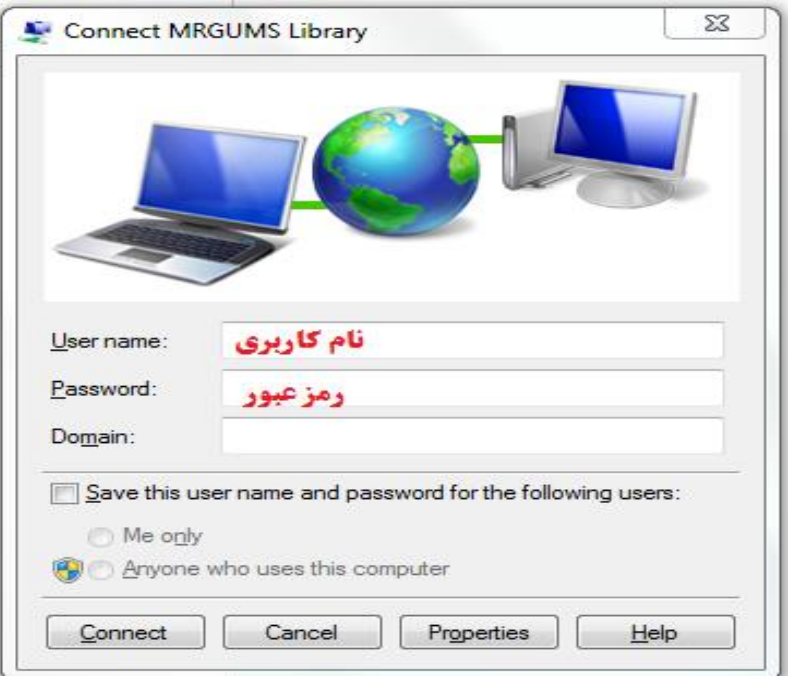